# **Setting Up Synchronization of Objects between ADONIS NP and ADOIT**

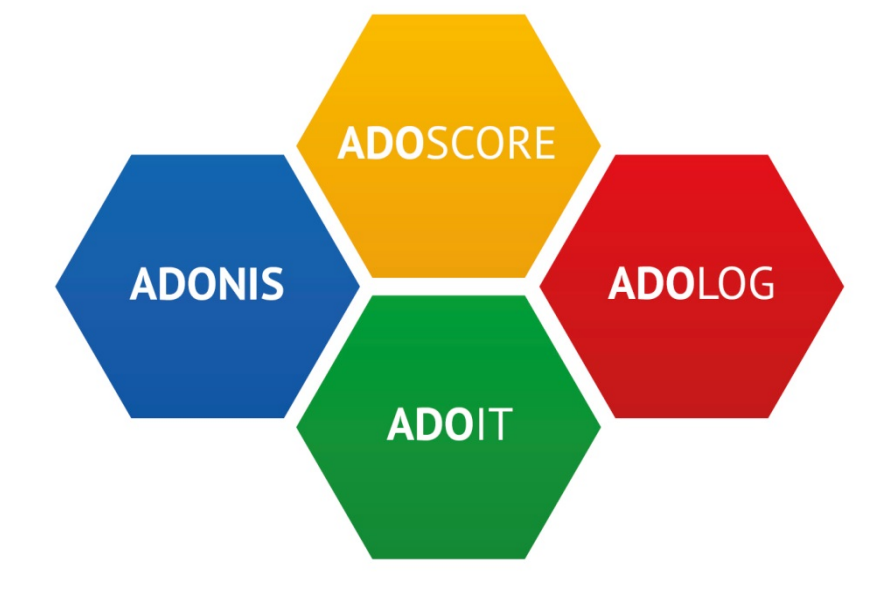

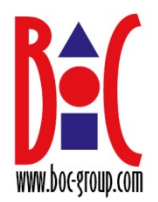

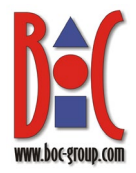

# **Table of contents**

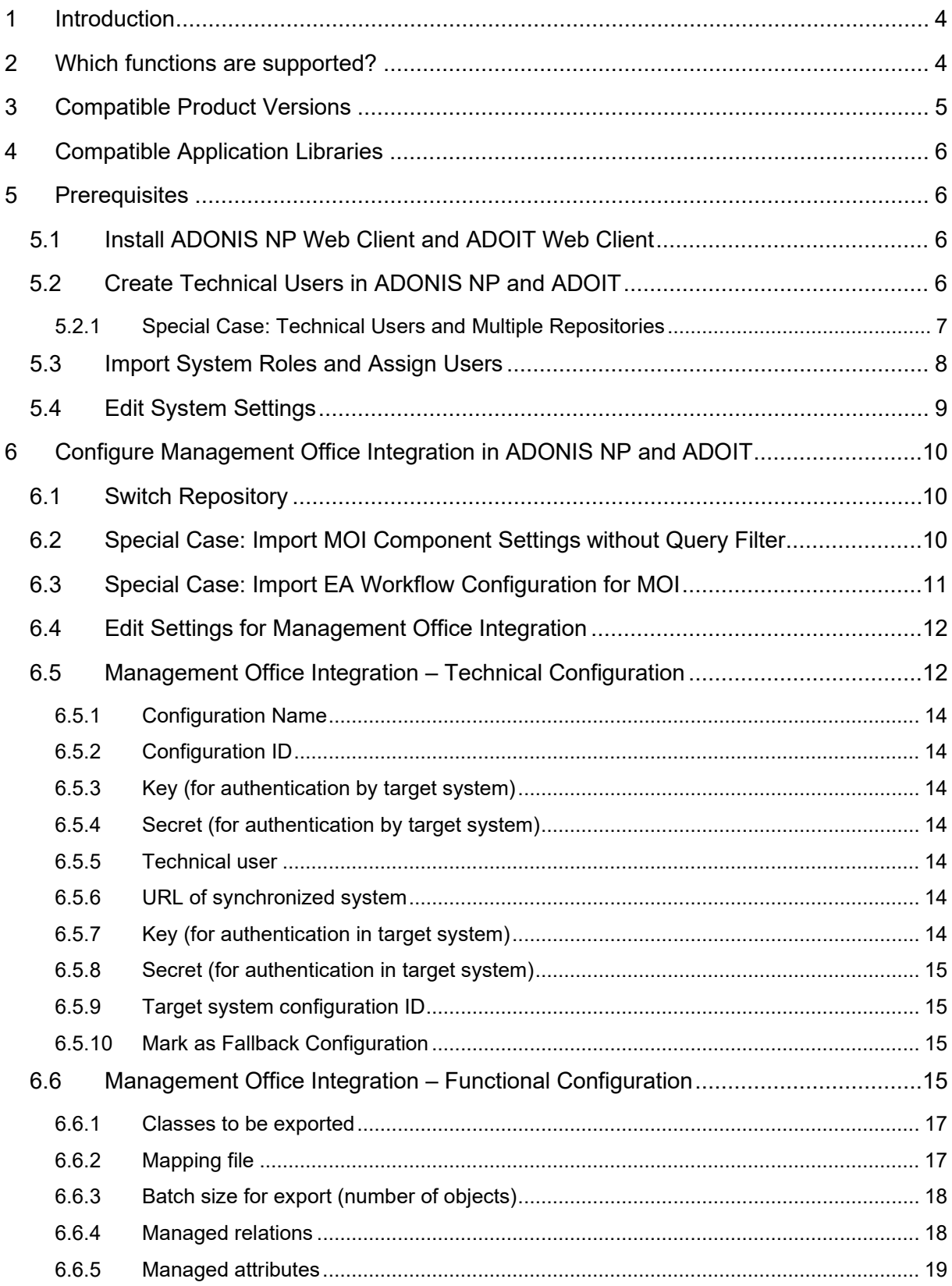

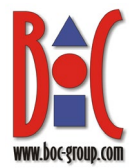

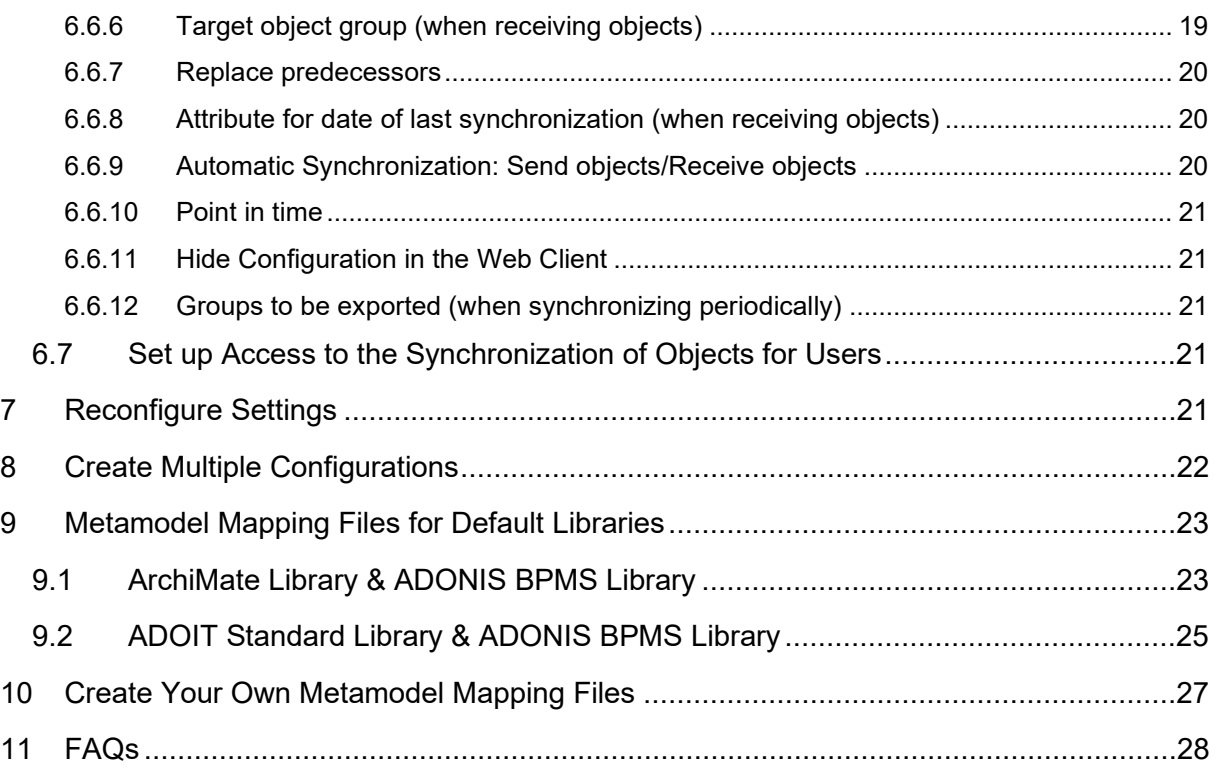

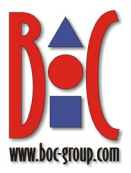

# <span id="page-3-0"></span>**1 Introduction**

This document explains how to set up the synchronization of objects between ADONIS NP and ADOIT.

In typical scenarios, certain objects (such as *Application Components* in ADOIT or *Processes* and *Roles* in ADONIS NP) are only maintained in one of the two products. By synchronizing these objects, they are made available in the respective other product. This functionality is supported by the "method and functionality building block (MFB)" **Management Office Integration**.

ADONIS NP/ADOIT administrators can configure in the Administration Toolkit:

- which object types are synchronized and
- in which target group synchronized objects are placed.

Synchronization can either be triggered manually in the web client or run automatically on a scheduled basis. A REST API is used for the communication between the products.

# <span id="page-3-1"></span>**2 Which functions are supported?**

The following functions are supported:

- **Receive Elements:** Importing and updating objects from ADONIS NP into ADOIT (or vice versa)
- **Send Elements:** Exporting and updating objects from ADONIS NP into ADOIT (or vice versa)
- **Synchronize Elements:** Synchronizing objects between ADONIS NP and ADOIT, which combines the functions **Send Elements** and **Receive Elements**

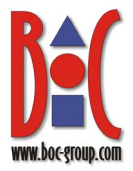

# <span id="page-4-0"></span>**3 Compatible Product Versions**

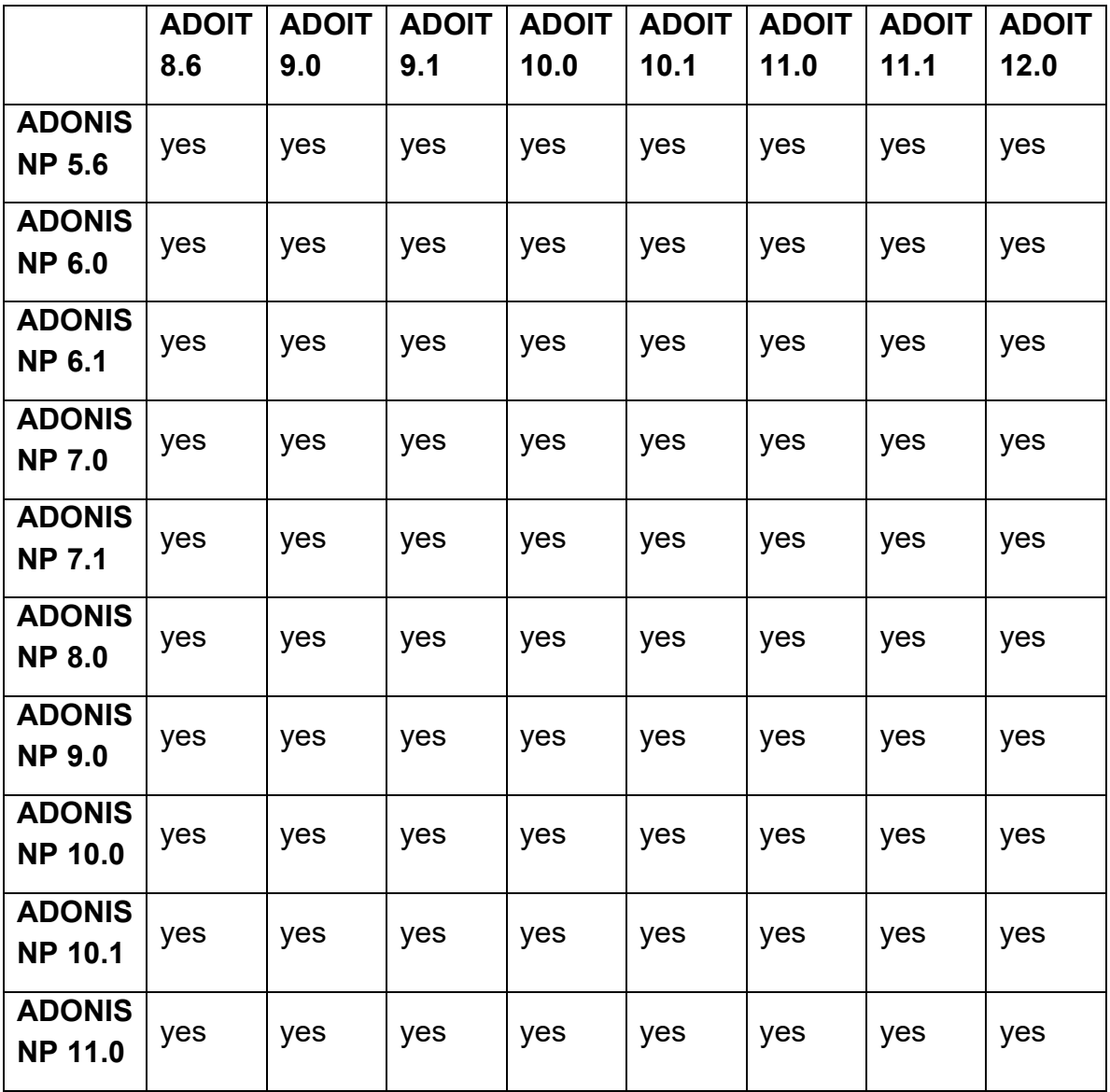

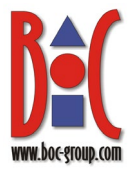

# <span id="page-5-0"></span>**4 Compatible Application Libraries**

The synchronization of objects between [compatible ADONIS NP and ADOIT versions](#page-4-0) is supported without further customising effort if the default libraries delivered with the product are used:

On the **ADONIS NP** side:

• the ADONIS BPMS Application Library

On the **ADOIT** side:

- the ArchiMate Application Library
- the ADOIT Standard Application Library

Appropriate mapping files for this scenario are provided with the MFB Management Office Integration (see **[6.6.2](#page-16-1)** and **[9](#page-22-0)**).

Please contact your BOC consultant for further assistance if other application libraries are in use. This includes default libraries with changes in the metamodel, or other specific libraries.

# <span id="page-5-1"></span>**5 Prerequisites**

**Note:** The setup described below applies ONLY to ADOIT 10.0 or higher and ADONIS NP 8.0 or higher. If you want to e.g. synchronize objects between ADONIS NP 8.0 and ADOIT 9.0, configure ADOIT 9.0 as described in the manual that is supplied with that product.

First, install BOTH web-clients between which the objects should be synchronized:

## <span id="page-5-2"></span>**5.1 Install ADONIS NP Web Client and ADOIT Web Client**

• Install the ADONIS NP web client and the ADOIT web client according to the Installation Manual.

## <span id="page-5-3"></span>**5.2 Create Technical Users in ADONIS NP and ADOIT**

Create the following technical user in the Administration Toolkit of BOTH products:

- **User name:** "Technical\_ManagementOfficeIntegration" (and a password of your choice)
- **Repository:** Only (!) assign the repository which holds the objects to be synchronized to the user.
- **User groups:** This user belongs to the default group.

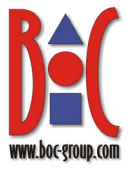

- **System roles:** If release workflows are licensed, map the technical user to the "Administrator" roles:
	- o **ADONIS NP:** Document Release Workflow and Model Release **Workflow**
	- o **ADOIT:** EA Workflow
- **Trusted Login:** Yes

**Important note**: The technical user MUST be granted read permissions to all objects which should be synchronized. Otherwise, these objects cannot be accessed. The default user group should provide these permissions by default.

**Important note:** You cannot activate "Trusted Login" during user creation. Only rights of already created users can be modified. Use the button "Create" in the "Create New User" tab to create the user before you activate "Trusted Login".

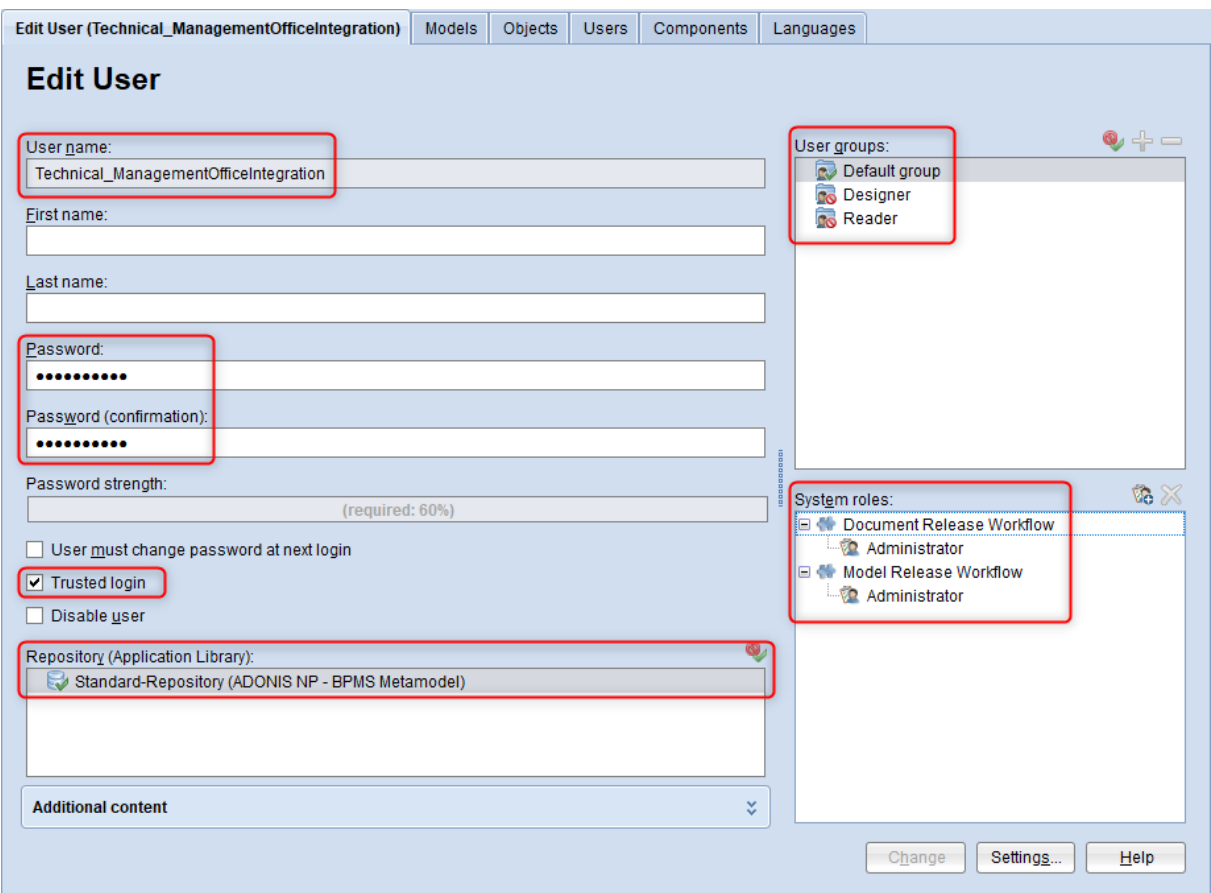

**Fig. 1 Create technical user in ADONIS NP and ADOIT**

#### <span id="page-6-0"></span>**5.2.1 Special Case: Technical Users and Multiple Repositories**

For each technical user, the synchronization of objects is limited to one repository on each side.

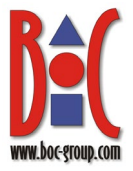

To synchronize objects from different repositories, you must create a technical user for each repository (see **[8](#page-21-0)**).

## <span id="page-7-0"></span>**5.3 Import System Roles and Assign Users**

Are you using the [default libraries delivered with the product?](#page-5-0) Then import the MOI system roles in the Administration Toolkit in BOTH products now and assign all users (except the technical users) to them. This will prevent your users from changing imported objects which should be maintained in the other product.

#### **Import System Roles**

To import the MOI system roles:

- 1. Open the **User Management**.
- 2. Click the **Import system roles** button.
- 3. Enter the path and name of the system roles file into the field **Import file** (either manually or via the support dialogue **Search…**). The respective file can be found in the folder **"04 Sample Data/Roles"** on the installation medium. Click **OK**.
- 4. In the **System roles in the file** box, select the system role **Management Office Integration**. Make sure that the option **Including metamodel rights is activated**. Do not change the other settings. Click **OK**.

The system roles are imported, and a confirmation box appears.

#### **Assign Users to System Roles**

To assign users to the MOI system roles:

- 1. In the **User Management**, click the **Manage system roles** button.
- 2. Select the system role **Management Office Integration** in the system roles catalogue, and then click the **Edit system role...** button
- 3. Click the **Add members...** button and add system role members from the user catalogue (individual users or entire groups). Click **OK** twice.

The users are assigned.

**Warning:** You must NOT assign the technical users or their user groups (= default group) to the MOI system roles, as this will prevent importing objects from the other product.

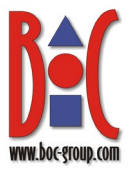

#### **Effects of the System Roles**

For the default libraries delivered with the product, the MOI system roles have the following effects:

#### On the **ADONIS NP** side for the **ADONIS BPMS Application Library**:

• users are not allowed to create *Applications*, and only have read access to their attributes

#### On the **ADOIT** side for the **ArchiMate Application Library**:

• users are not allowed to create *Business Processes* and *Business Actors*, and only have read access to their attributes

#### On the **ADOIT** side, for the **ADOIT Standard Application Library**:

• users are not allowed to create *Business Processes* and *Stakeholders*, and only have read access to their attributes

## <span id="page-8-0"></span>**5.4 Edit System Settings**

Now you have to define a few technical settings controlling the base functionality of the web client in BOTH products. In order to edit the System settings:

- 1. Open the **Library Management** and switch to the tab **Component Settings**.
- 2. Double-click the desired library to open the list of components available for configuration.
- 3. Double-click **Web Client**, and then double-click **System**.
- 4. In the **Base URL** field, enter the URL where the web client can be reached from other machines.

#### **Example**

You are configuring ADONIS NP 11.0. You are running the ADONIS NP web client on a machine with the IP 10.2.100.68. The URL should look like this:

#### "http://10.2.100.68:8000/ADONISNP11\_0"

- 5. In the **Technical Users** field, select the technical user you created from the **Available users** list, i.e. "Technical\_ManagementOfficeIntegration" (see **[Create Technical Users in ADONIS NP and ADOIT](#page-5-3)**).
- 6. Click **OK**.

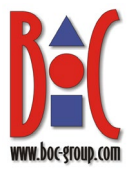

# <span id="page-9-0"></span>**6 Configure Management Office Integration in ADONIS NP and ADOIT**

Now the Management Office Integration settings have to be adapted for BOTH products.

## <span id="page-9-1"></span>**6.1 Switch Repository**

Before you continue, the repository containing the objects to be synchronized must be selected. Switch the active repository if necessary. In order to do so:

• On the **Settings** menu, point to **Switch repository**, and then click the desired repository.

## <span id="page-9-2"></span>**6.2 Special Case: Import MOI Component Settings without Query Filter**

Import the MOI component settings without the query filter in the Administration Toolkit in BOTH products now if the following conditions apply:

- you want to create a new configuration from scratch
- you are using the [default libraries delivered with the product](#page-5-0)
- no release workflow is enabled

This will prevent the BOC Management Office products from only synchronizing models or objects in the release workflow states *Released* or *Valid*.

To import MOI component settings without the query filter:

- 1. Open the **Library Management** and switch to the tab **Component Settings**.
- 2. Select the appropriate library in the Component Settings Catalogue.
- 3. Right-click the library, and then click **Import component settings**. The import dialogue opens.
- 4. Enter the path and name of the import file into the field **Import file** (either manually or via the support dialogue **Search...**). The respective file ... - MOI (without query filter) config.axs can be found in the folder **"04 Sample Data/Component Settings/MOI"** on the installation medium. Click **Import**.
- 5. In the **Select migratable component settings** box, select the **Management Office Integration** component settings. Click **OK**.
- 6. Click **Yes** to continue.

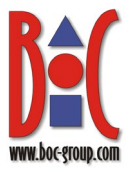

The data is imported and a confirmation box appears.

## <span id="page-10-0"></span>**6.3 Special Case: Import EA Workflow Configuration for MOI**

Import the EA Workflow configuration for MOI in the ADOIT Administration Toolkit now if the following conditions apply:

- you want to export *Processes* and *Roles* from ADONIS NP to ADOIT
- you are using the [default libraries delivered with the product](#page-5-0)
- the default configuration of the EA Workflow is enabled in ADOIT

This enables *Processes* and *Roles* to be imported from ADONIS NP to ADOIT. In the EA Workflow configuration for MOI, the release workflow for the corresponding classes is deactivated:

#### For the **ArchiMate Application Library**:

• EA Workflow deactivated for *Business Processes* and *Business Actors*

#### For the **ADOIT Standard Application Library**:

• EA Workflow deactivated for *Business Processes* and *Stakeholders*

**Note:** Are you using a default configuration of the EA Workflow which has been adapted (additional states or system roles etc.) or another specific configuration? Please contact your BOC consultant. They will help you get a new EA Workflow configuration.

To import the release workflow configuration for MOI in ADOIT:

- 1. Open the **Library Management** and switch to the tab **Component Settings**.
- 2. Select the appropriate library in the Component Settings Catalogue.
- 3. Right-click the library, and then click **Import component settings**. The import dialogue opens.
- 4. Enter the path and name of the import file into the field **Import file** (either manually or via the support dialogue **Search…**). The respective file RWF … config for MOI.axs can be found in the folder **"04 Sample Data/Component Settings/MOI"** on the installation medium. Click **Import**.
- 5. In the **Select migratable component settings** box, select the **EA Workflow** component settings. Click **OK**.
- 6. Click **Yes** to continue.

The data is imported and a confirmation box appears.

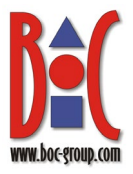

## <span id="page-11-0"></span>**6.4 Edit Settings for Management Office Integration**

In order to edit the Management Office Integration settings:

- 1. Open the **Library Management** and switch to the tab **Component Settings**.
- 2. Double-click the desired library to open the list of components available for configuration.
- 3. Double-click **Management Office Integration**, and then do one of the following:
	- a. Click **Create configuration** to create a new configuration.
	- b. Double-click an existing configuration to edit it.

<span id="page-11-2"></span>The Settings for Management Office Integration open.

- 4. Edit the settings in the **[Technical Configuration](#page-11-2)** tab and the **[Functional](#page-14-3)  [Configuration](#page-14-3)** tab.
- 5. Click **OK** when you have completed the settings.

**Note:** Settings marked with an asterisk are mandatory, the rest are optional.

## <span id="page-11-1"></span>**6.5 Management Office Integration – Technical Configuration**

The following settings are available in the **Technical configuration** tab:

#### Setting Up Synchronization of Objects between ADONIS NP and ADOIT

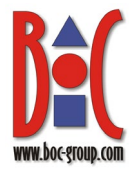

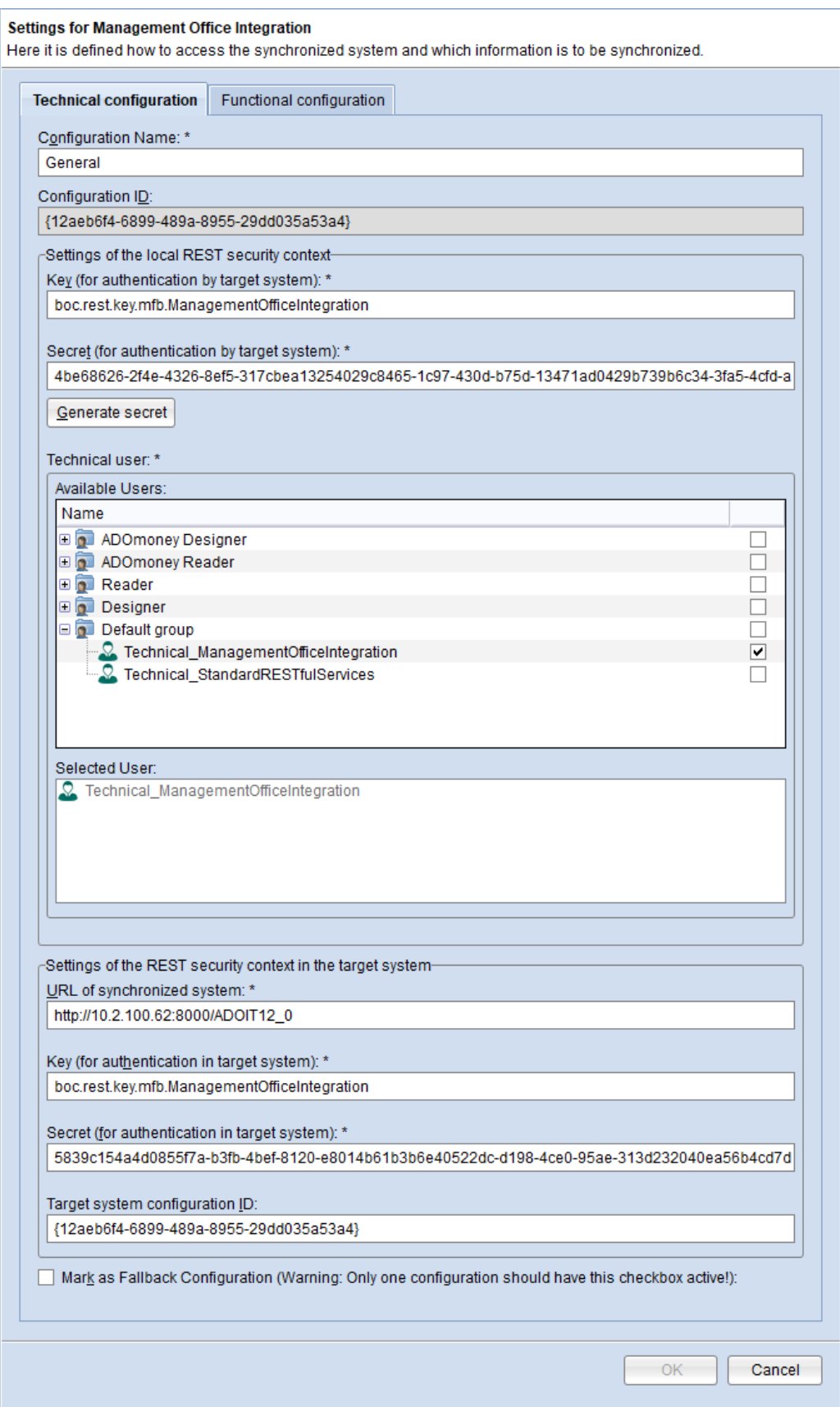

**Fig. 2: Example of settings in the Technical configuration tab in ADONIS NP**

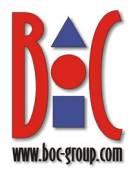

#### <span id="page-13-0"></span>**6.5.1 Configuration Name**

Enter a descriptive name for the configuration.

#### <span id="page-13-1"></span>**6.5.2 Configuration ID**

This parameter is the unique identifier of the configuration. It is created automatically when a configuration is saved for the first time.

#### <span id="page-13-2"></span>**6.5.3 Key (for authentication by target system)**

This parameter represents the name of the key which is used for communication between the two web clients using authenticated REST APIs. Enter a descriptive name, e.g. "boc.rest.key.mfb.ManagementOfficeIntegration".

#### <span id="page-13-3"></span>**6.5.4 Secret (for authentication by target system)**

This parameter represents the secret value of the key which is used for communication between the two web clients using authenticated REST APIs. Click the **Generate secret** button to generate the value of the key.

**Note:** You can use the same key (key and secret) for both products.

#### <span id="page-13-4"></span>**6.5.5 Technical user**

From the **Available Users** list, select the technical user you created, i.e. "Technical\_ManagementOfficeIntegration" (see **[Create Technical Users in ADONIS](#page-5-3)  [NP and ADOIT](#page-5-3)**).

#### <span id="page-13-5"></span>**6.5.6 URL of synchronized system**

Enter the address of the web client of the other product.

#### **Example**

You are configuring ADONIS NP. ADOIT 12.0 is the other product. You are running the ADOIT web client on a machine with the IP 10.2.100.62. The URL should look like this:

"http://10.2.100.62:8000/ADOIT12\_0"

#### <span id="page-13-6"></span>**6.5.7 Key (for authentication in target system)**

Enter the **[Key \(for authentication by target system\)](#page-13-2)** that you defined in the Administration Toolkit of the other product, e.g.

"boc.rest.key.mfb.ManagementOfficeIntegration".

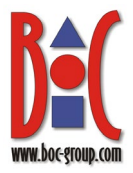

#### <span id="page-14-0"></span>**6.5.8 Secret (for authentication in target system)**

Enter the **[Secret \(for authentication by target system\)](#page-13-3)** that you defined in the Administration Toolkit of the other product. Copy the 512 characters long key directly from the Administration Toolkit. Both values must match exactly.

#### <span id="page-14-1"></span>**6.5.9 Target system configuration ID**

Enter the **[Configuration ID](#page-13-1)** that you defined in the Administration Toolkit of the other product. Copy the value directly from the Administration Toolkit. Both values must match exactly.

#### <span id="page-14-2"></span>**6.5.10 Mark as Fallback Configuration**

Mark this configuration as the fallback Management Office Integration configuration. The fallback configuration will be used if no **[Target system configuration ID](#page-14-1)** is defined in the other product.

**Important note:** This option MUST be selected if you plan to synchronize objects and the other product does not support multiple configurations (ADOIT 9.1/ADONIS NP 7.1 or lower). It enables the other product to use the correct configuration while importing.

## <span id="page-14-3"></span>**6.6 Management Office Integration – Functional Configuration**

The following settings are available in the **Functional configuration** tab:

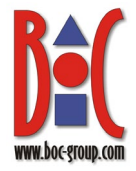

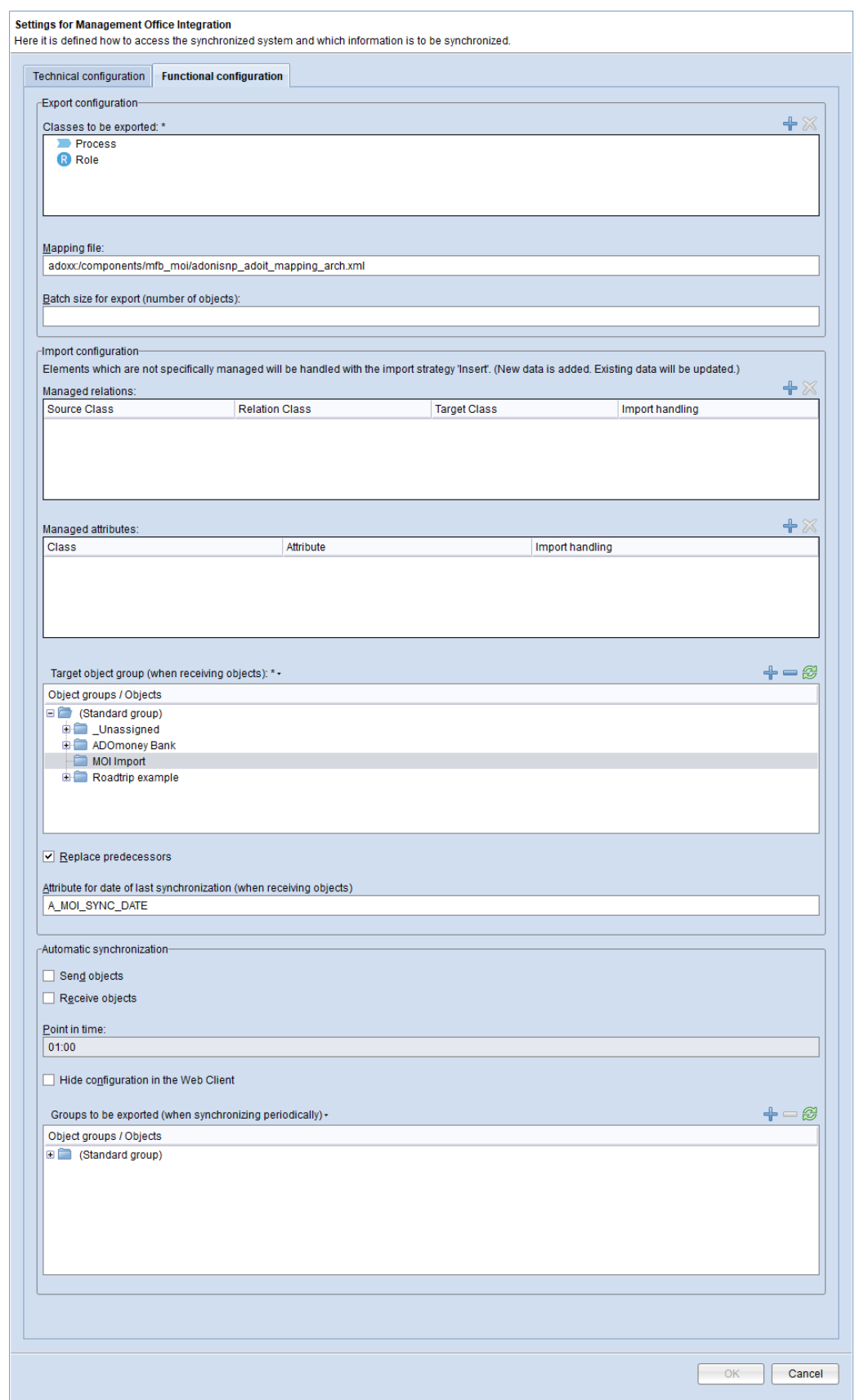

**Fig. 3: Example of settings in the Functional configuration tab in ADONIS NP**

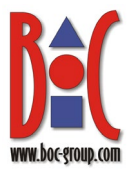

#### <span id="page-16-0"></span>**6.6.1 Classes to be exported**

Select the classes that should be exported. You have to select at least one class on each side.

To add a class, click the **Add New Class** button **.** In order to select multiple classes, press and hold SHIFT or CTRL while you click the classes.

#### **Example configuration**

Suppose you want to:

- export *Processes* from ADONIS NP to ADOIT

- export *Application Components* from ADOIT to ADONIS NP

The configuration of classes to be synchronized would look like this:

In the ADONIS NP Administration Toolkit

This configuration contains the class "Process".

In the ADOIT Administration Toolkit

This configuration contains the class "Application Component".

#### <span id="page-16-1"></span>**6.6.2 Mapping file**

Enter the path to the metamodel mapping file.

**Note:** When you use the default configuration ("General"), the **Mapping file** field is prefilled with the default mapping file:

In ADONIS NP: "adoxx:/components/mfb\_moi/adonisnp\_adoit\_mapping\_arch.xml"

In ADOIT: "adoxx:/components/mfb\_moi/adoit\_adonisnp\_mapping.xml"

You can use these files if you want to synchronize objects between the ArchiMate Application Library and the ADONIS BPMS Application Library.

To synchronize objects between the ADOIT Standard Application Library and the ADONIS BPMS Application Library, you have to use a different mapping file in ADONIS NP. The path should look like this:

In ADONIS NP: "adoxx:/components/mfb\_moi/adonisnp\_adoit\_mapping.xml"

If you are using other application libraries, you may need new mapping files. Please contact your BOC consultant before you proceed (see **[4](#page-5-0)**).

The mapping file provides the assignment of the exported classes to the classes in the target library. The path to the mapping file is specified in the *source product*.

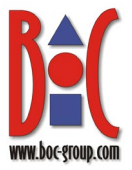

The user under which the application server service is running must be able to read this file. One possibility is to store the mapping file in the database of the *source product*.

#### <span id="page-17-0"></span>**6.6.3 Batch size for export (number of objects)**

Enter the number of objects that are exported to the other product at once. This setting is optional. If this parameter is empty, all objects will be sent at once.

**Note:** In large scenarios where thousands of objects are synchronized at once, this parameter may be used to avoid performance and out-of-memory problems. For example, set the value to "100" so that 3,000 objects are transferred in 30 blocks of 100 objects each.

#### <span id="page-17-1"></span>**6.6.4 Managed relations**

Define the behaviour if a relation already exists in the database. This setting is optional.

You can choose to **Insert** the relation and combine the information from both sources, **Ignore** the imported relation and preserve the original relation, or **Overwrite** the relation in the database.

Any relation for which you do not specify a behaviour uses the default behaviour **Insert.**

To specify a different behaviour for a relation, click the **Add New Entry** button  $\blacktriangledown$ . For each managed relation, you have to provide the following information:

- the **Source class** (the source end of the relation; either *<All>* classes or restricted to a specific class)
- the **Relation class** that should be managed
- the **Target class** (the target end of the relation; either *<All>* classes or restricted to a specific class)
- the **Import Handling** (**Ignore** or **Overwrite** existing relation)

#### **How it Works**

When this setting is used, certain relations are only maintained in one of the two products. Synchronization will only work in one direction – from the product managing this relation to the other product.

#### **Example**

Suppose you want the *Referenced applications/IT system elements* relation to be managed in ADONIS NP. To do this, select **Ignore** for this relation in ADONIS NP and **Overwrite** in ADOIT.

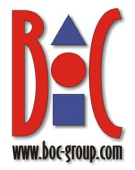

If a relation of this type is added in ADONIS NP, it will be added in ADOIT as well when you run the synchronization. But if a relation of this type is added in ADOIT, it will NOT be added in ADONIS NP.

Similarly, if a relation of this type is deleted from ADONIS NP, it will be deleted from ADOIT. But a relation deleted in ADOIT is NOT deleted from ADONIS NP.

When this setting is not used, relations can be added from both sides, but deletion is not supported.

#### <span id="page-18-0"></span>**6.6.5 Managed attributes**

Define the behaviour if an attribute already exists in the database. This setting is optional.

You can choose to **Insert** the attribute and combine the information from both sources, **Ignore** the imported attribute and preserve the original attribute, or **Overwrite** the attribute in the database.

Any attribute for which you do not specify a behaviour uses the default behaviour **Insert.**

To specify a different behaviour for an attribute, click the **Add New Entry** button  $\mathbf{r}$ . For each managed attribute, you have to provide the following information:

- the **Class** to which this attribute belongs
- the **Attribute** that should be managed
- the **Import Handling** (**Ignore** or **Overwrite** existing attribute)

#### **How it Works**

When this setting is used, certain attributes are only maintained in one of the two products. Synchronization will only work in one direction – from the product managing this attribute to the other product.

#### **Example**

Suppose you want the *Description* attribute of the *Process* class to be managed in ADONIS NP. To do this, select **Ignore** for this attribute in ADONIS NP and **Overwrite** in ADOIT.

If the value of this attribute is edited in ADONIS NP, it will be changed in ADOIT as well when you run the synchronization. But if the value of this attribute is edited in ADOIT, it will NOT be changed in ADONIS NP.

When this setting is not used, attributes can be edited from both sides.

#### <span id="page-18-1"></span>**6.6.6 Target object group (when receiving objects)**

Select an object group in the Object Catalogue. When receiving objects, they will be placed in this object group.

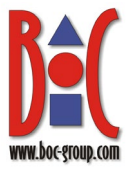

**Note:** If the wrong Object Catalogue is displayed here, switch to the correct repository (see **[Switch](#page-9-1)  [Repository](#page-9-1)**).

#### <span id="page-19-0"></span>**6.6.7 Replace predecessors**

Select this check box so that older object versions are replaced by newer object versions during import if release workflows are licensed.

#### **Example**

You have sent a *Process* (version number "1.00") from ADONIS NP to ADOIT. A new version of this *Process* is released. When you send this new object (version number "2.00") to ADOIT, it will replace the predecessor version.

If this check box is cleared, newer object versions are created as new objects.

#### <span id="page-19-1"></span>**6.6.8 Attribute for date of last synchronization (when receiving objects)**

Enter the *unique name* of the attribute in which the date of the last synchronization is stored. This setting is optional. The attribute must be a string attribute that is configured as read-only in the notebook of the synchronized class.

When this setting is used, the date of the synchronization is entered in configured attribute each time data is received.

**Note:** You can use the attribute *Last synchronisation date* (unique name A\_MOI\_SYNC\_DATE) if you want to synchronize objects between the ArchiMate Application Library or ADOIT Standard Application Library and the ADONIS BPMS Application Library. By default, this attribute is assigned to the classes *Application* and *Process* (Notebook chapter *Changes*).

#### <span id="page-19-2"></span>**6.6.9 Automatic Synchronization: Send objects/Receive objects**

Select one or both of these check boxes to run the synchronization automatically on a scheduled basis.

During periodic synchronization, the objects of the classes specified on both sides under **[Classes to be exported](#page-16-0)** are synchronized:

- **Send objects:** All objects of the given classes from the [groups to be exported](#page-20-2) will be exported to the other product.
- **Receive objects:** All objects of the given classes will be imported from the other product.

On both sides, the objects are placed in the **[Target object group \(when receiving](#page-18-1)  [objects\)](#page-18-1)**.

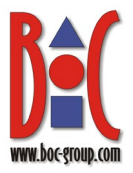

#### <span id="page-20-0"></span>**6.6.10 Point in time**

If [automatic synchronization](#page-19-2) is enabled, you can define the point in time at which the objects are synchronized daily here. Enter the point in time in the format hh:mm (hours:minutes).

#### <span id="page-20-1"></span>**6.6.11 Hide Configuration in the Web Client**

Hide this configuration in the web client. When synchronization is triggered manually in the web client, this configuration will not be listed as an option. However, this configuration can still be used for [automatic synchronization.](#page-19-2)

#### <span id="page-20-2"></span>**6.6.12 Groups to be exported (when synchronizing periodically)**

If [automatic synchronization](#page-19-2) is enabled, you can select the object groups which should be exported here.

**Note:** If the synchronization is run automatically, all objects based on the classes defined in the configuration which are contained in the selected object groups will be exported to the *target product*.

## <span id="page-20-3"></span>**6.7 Set up Access to the Synchronization of Objects for Users**

In the Administration Toolkit of BOTH products, assign the web module **Management Office Integration (MOI)** to all users which should be able to access the synchronization functions in the web client. In order to do so:

- 1. Open the Library Management and switch to the tab Component Settings.
- 2. Double-click the desired library to open the list of components available for configuration.
- 3. Double-click **Web Client**, and then double-click **Web Modules**.
- 4. Activate the web module **Management Office Integration (MOI)** either for all users or for users with certain system roles.

Done! Restart the Apache Tomcat web servers and the application servers. You can synchronize objects now.

# <span id="page-20-4"></span>**7 Reconfigure Settings**

In order to reconfigure settings for synchronization of objects between ADONIS NP and ADOIT:

- 1. Shut down BOTH Apache Tomcat web servers and BOTH application servers.
- 2. Adapt the settings as described in chapters **[5](#page-5-1)** and **[6](#page-9-0)**.

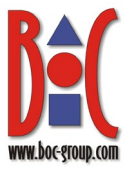

3. Restart the Apache Tomcat web servers and the application servers.

## <span id="page-21-0"></span>**8 Create Multiple Configurations**

You can define multiple configurations with different target systems, different mappings and other parameters. This allows you to synchronize objects with multiple repositories in the same database or even connect one product with multiple installations of the other product.

#### **How it Works**

Each Management Office Integration configuration consists of a pair – the configuration in ADONIS NP, and the configuration in ADOIT. These configuration pairs only communicate between each other. To enable this behaviour, every configuration has to contain the **[Target system configuration ID](#page-14-1)** of its counterpart, which is sent when exporting. This enables the other product to use the correct configuration while importing.

#### **Adding Additional Configurations**

To add additional configurations, follow the same steps as described in chapters **[5](#page-5-1)** and **[6](#page-9-0)**, with the following exceptions:

#### **Prerequisites**

• (Optional) To synchronize objects from different repositories, you must create a technical user for each repository (see **[5.2.1](#page-6-0)**).

#### Configure Management Office Integration in ADONIS NP and ADOIT

- Switch the repository if necessary (see **[6.1](#page-9-1)**).
- Create a new configuration in both products (see **[6.2](#page-9-2)**).
- Enter a descriptive name for the new configuration, making it possible for web client users to select the correct configuration for the data they want to synchronize.
- Make sure each configuration contains the correct the **Target system configuration ID** of its counterpart (see **[6.5.9](#page-14-1)**).

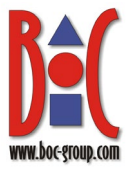

# <span id="page-22-0"></span>**9 Metamodel Mapping Files for Default Libraries**

The mapping file provides the assignment of the exported classes to the classes in the target library.

Appropriate mapping files are provided for the synchronization of objects between the ADONIS NP and ADOIT default libraries (see **[4](#page-5-0)** and **[6.6.2](#page-16-1)**).

## <span id="page-22-1"></span>**9.1 ArchiMate Library & ADONIS BPMS Library**

The mapping files for the ArchiMate Application Library and the ADONIS BPMS Application Library cover the following metamodel elements:

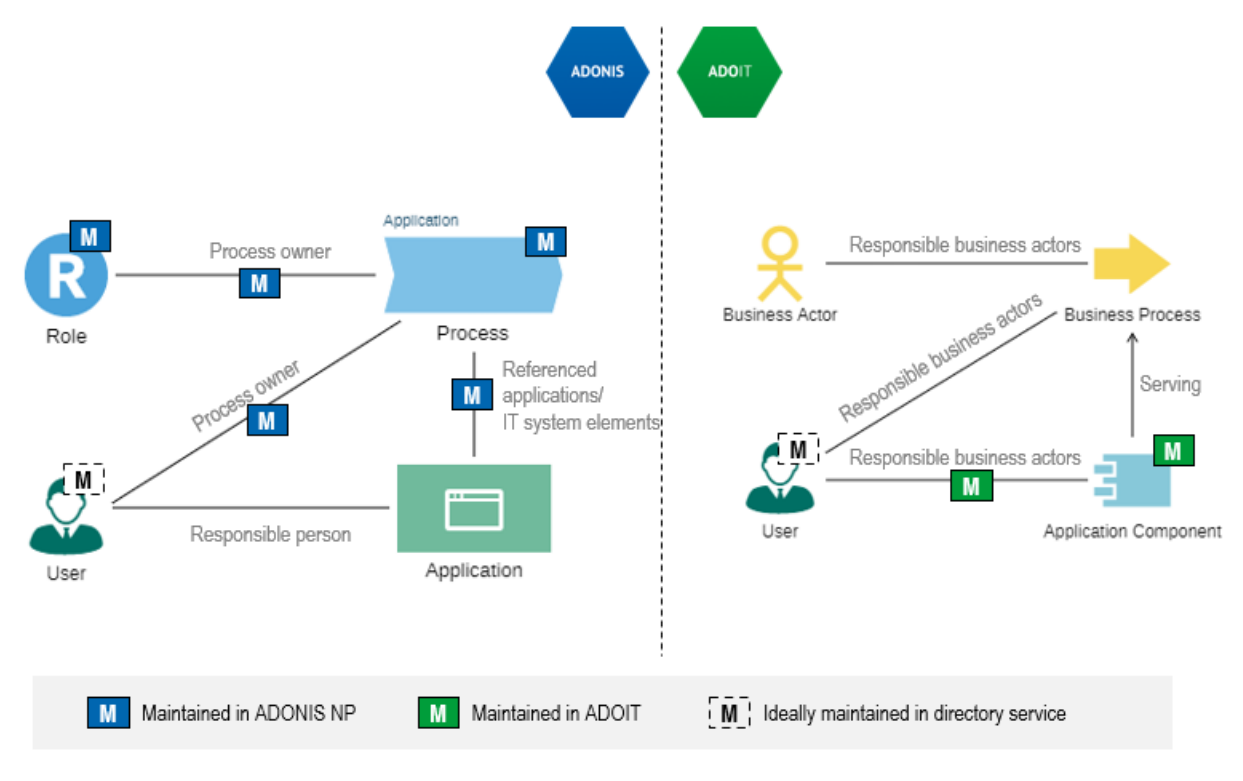

**Fig. 4: Overview**

The mapped metamodel elements are examined below in more detail.

**Note:** Arrows (->) indicate that elements are not mapped one-to-one, but to an element with a different name.

**Note:** The *Users* themselves are not replicated. Ideally, they are synchronized from a directory service. If that is not possible, you have to ensure that manually created *Users* have the same name in both products.

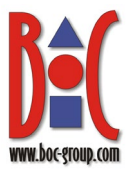

#### From **ADOIT** to **ADONIS NP**:

*Application Components* and their relations to *Users* are transferred to ADONIS NP.

• **Application Component -> Application**

The following **attributes** of *Application Components* are replicated to ADONIS NP:

- o Name
- o Description
- o Valid from
- o Valid until
- o Change History

The following **relation** is transferred to ADONIS NP:

o Responsible business actors -> Responsible person

#### From **ADONIS NP** to **ADOIT**:

*Processes* and *Roles* including their relations are transferred to ADOIT.

• **Process -> Business Process**

The following **attributes** of *Processes* are replicated to ADOIT:

- o Name
- o Description
- o Valid from
- o Valid until
- o Potential and maturity analysis (as-is average) -> Current level of maturity
- o Process management maturity -> Target level of maturity
- o Cost efficiency
- o Cycle time
- o Quality
- o Customer satisfaction
- o IT support
- o Compliance
- o Change history
- o State

The following **relations** of *Processes* are transferred to ADOIT

- o Referenced Applications/IT System Elements -> Serving
- o Process owner -> Responsible business actors

#### • **Role -> Business Actor**

The following **attributes** of *Roles* are replicated to ADOIT

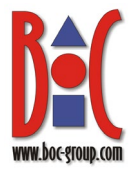

- o Name
- o Description
- o Valid from
- o Valid until
- o Change History

## <span id="page-24-0"></span>**9.2 ADOIT Standard Library & ADONIS BPMS Library**

The mapping files for the ADOIT Standard Application Library and the ADONIS BPMS Application Library cover the following metamodel elements:

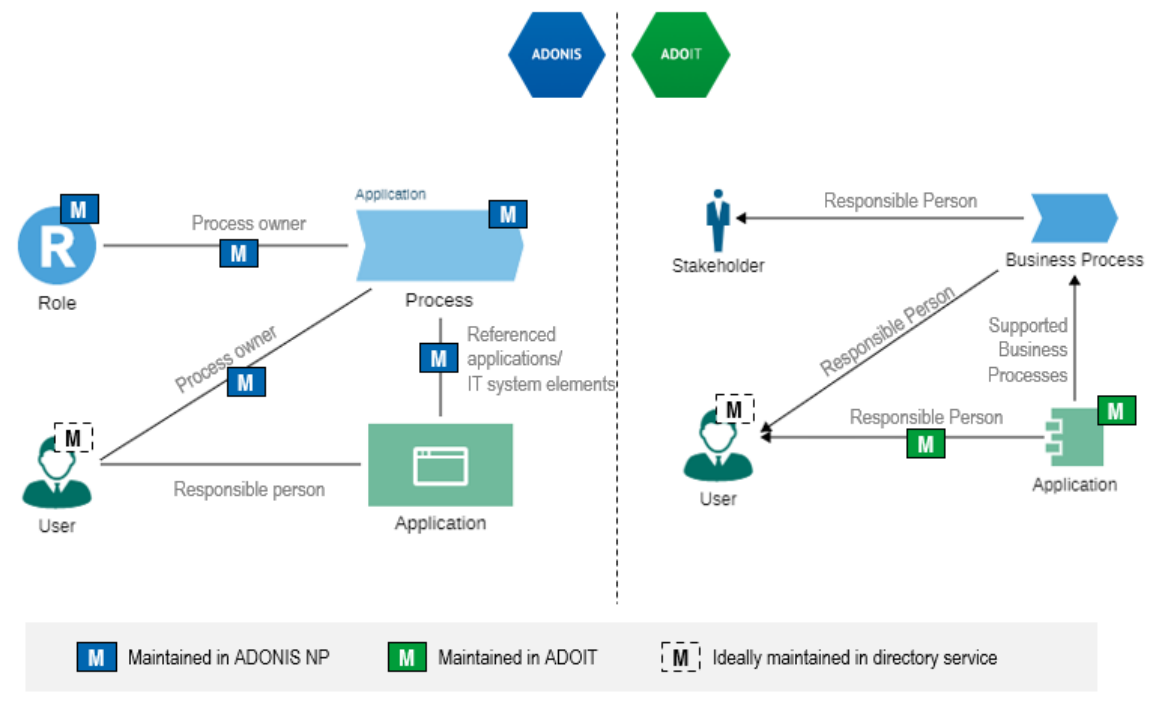

**Fig. 5: Overview**

The mapped metamodel elements are examined below in more detail.

**Note:** Arrows (->) indicate that elements are not mapped one-to-one, but to an element with a different name.

**Note:** The *Users* themselves are not replicated. Ideally, they are synchronized from a directory service. If that is not possible, you have to ensure that manually created *Users* have the same name in both products.

#### From **ADOIT** to **ADONIS NP**:

*Applications* and their relations to *Users* are transferred to ADONIS NP.

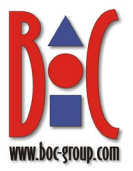

#### • **Application**

The following **attributes** of *Applications* are replicated to ADONIS NP:

- o Name
- o Description
- o Valid From
- o Valid Until
- o Change History

The following **relation** is transferred to ADONIS NP:

o Responsible Person

#### From **ADONIS NP** to **ADOIT**:

*Processes* and *Roles* including their relations are transferred to ADOIT.

#### • **Process -> Business Process**

The following **attributes** of *Processes* are replicated to ADOIT:

- o Name
- o Description
- o Valid from
- o Valid until
- o Potential and maturity analysis (as-is average) -> Current level of maturity
- o Process management maturity -> Target level of maturity
- o Cost efficiency
- o Cycle time
- o Quality
- o Customer satisfaction
- o IT support
- o Compliance
- o Change history
- o State

The following **relations** of *Processes* are transferred to ADOIT

- o Referenced applications/IT system elements -> Supported Business Processes
- o Process owner -> Responsible Person

#### • **Role -> Stakeholder**

The following **attributes** of *Roles* are replicated to ADOIT

- o Name
- o Description

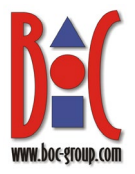

- o Valid from
- o Valid until
- o Change History

# <span id="page-26-0"></span>**10 Create Your Own Metamodel Mapping Files**

If the delivered mapping files are not comprehensive enough for your purpose, or if you use other application libraries, you need new mapping files. With a good knowledge of the metamodels, you can create these mapping files yourself. To do this, proceed as follows:

- 1. Start the ADONIS NP Administration Toolkit and log in to the ADONIS NP database.
- 2. Export an object of each class to be synchronized.

**Note:** Each object attribute to be synchronized must be populated (default values do not count). Otherwise, no assignment to an attribute in the target library can be made later when the mapping is created.

- 3. Start the ADOIT Administration Toolkit and log in to the ADOIT database.
- 4. To create a mapping file, start the import of the saved objects into the ADOIT database and follow the steps below:
	- In the **Import Objects** dialogue, select **Import from different library** to have ADOIT check whether the content of the import file derives from another library.
	- Then click **Edit assignment** to manually map the import elements to the elements in the target library.

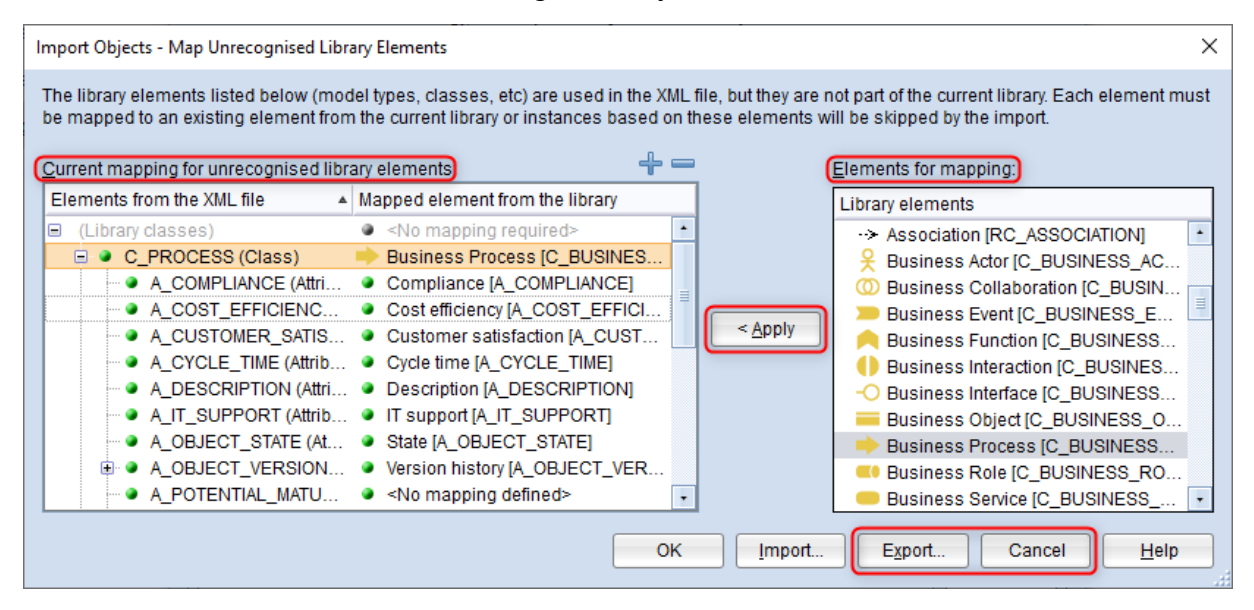

**Fig. 6: Edit assignment**

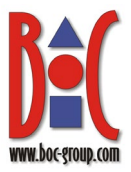

- The assignment is performed automatically if elements in both products have the same ID or the same language-independent name. (e.g. *A\_DESCRIPTION*).
- You must manually assign an element from the target library to each unrecognised element. To do this, select an element in the **Current mapping for unrecognised library elements** pane, click its counterpart in the **Elements for mapping** pane, and then click **Apply**.
- When you have assigned all the library elements you want to synchronize, click **Export** to export the metamodel mapping file.
- You can then exit the Import Objects dialog by clicking **Cancel**.
- 5. Switch to the ADONIS NP Administration Toolkit.
- 6. Import the metamodel mapping file into the ADONIS NP database (menu **Settings** – **File management**). Place the file in the folder db:\System\applications\<Bibliotheksname>\components\mfb\_ moi.
- 7. In the Management Office Integration settings, enter the path to the metamodel mapping file (see **[6.6.2](#page-16-1)**).
- 8. Repeat steps 1 to 7 for the other product:
	- Export an object of each class from ADOIT
	- Import the objects into ADONIS NP to create a mapping file
	- Import the mapping file into ADOIT and enter the path to the file in the MOI settings

# <span id="page-27-0"></span>**11 FAQs**

### **Is it possible to set up the synchronization of objects between ADONIS NP and ADOIT when using the authentication mechanism IDM (IIS used as a reverse proxy)?**

If you try to synchronize objects in an environment which uses the Windows IIS as a reverse proxy for SSO, it is necessary to configure both target URLs ("URL of synchronized system") with the direct tomcat port (e.g. 8000) and not with the IIS port (80). Otherwise the IIS will try to authenticate the synchronization requests and will answer with HTTP code 401 - unauthorized.